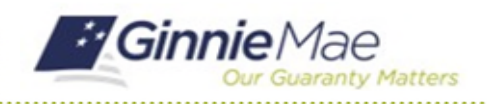

## Manage Review Participants

GMC C&M MODULE QUICK REFERENCE CARD

This Quick Reference Card provides an overview of the steps and instructions to manage review participants as a Review Liaison.

## **NAVIGATING TO GMC C&M**

- 1. Navigate to MyGinnieMae [\(https://my.ginniemae.gov\)](https://my.ginniemae.gov/).
- 2. Login with your credentials.

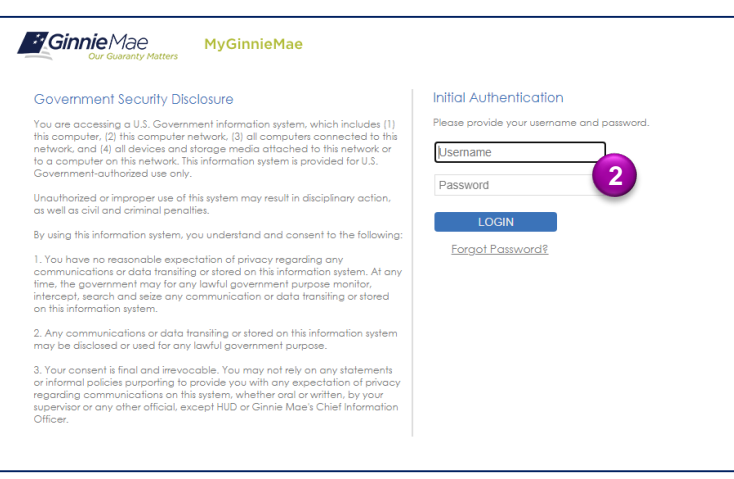

3. Select Ginnie Mae Central under the Applications section on the My Tools dropdown.

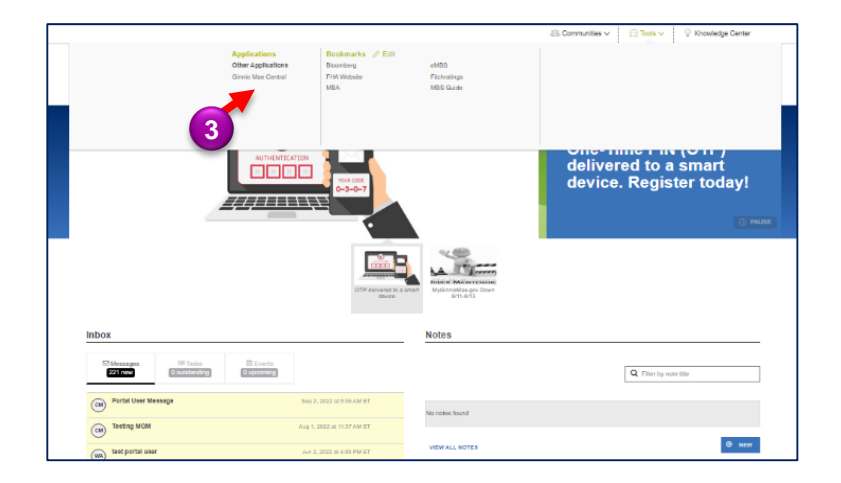

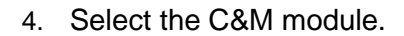

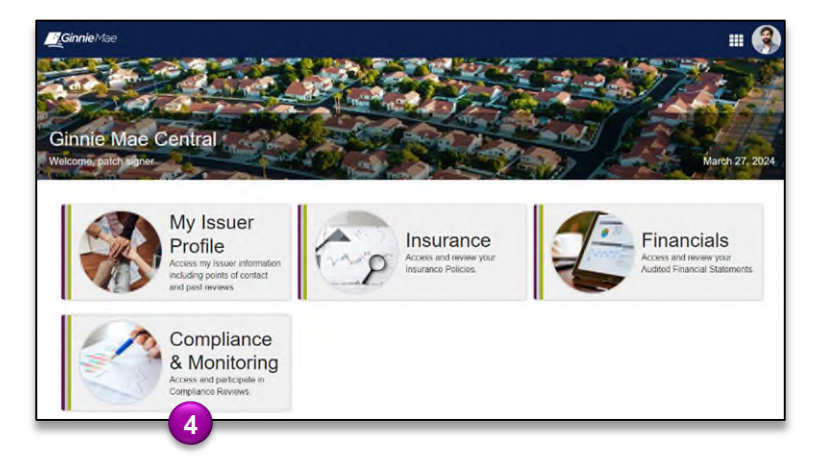

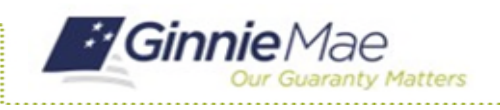

## Manage Review Participants

GMC C&M MODULE QUICK REFERENCE CARD

## **ADD REVIEW PARTICIPANTS**

1. Select the **Review Banner** or **the Review ID link** to access the Review Record.

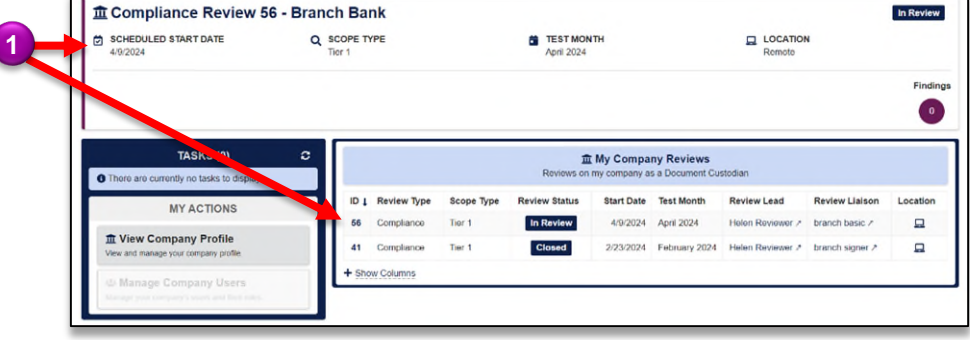

- 2. On the Review Record, select the **Participants** tab.
- 3. Select **Manage Participants.**

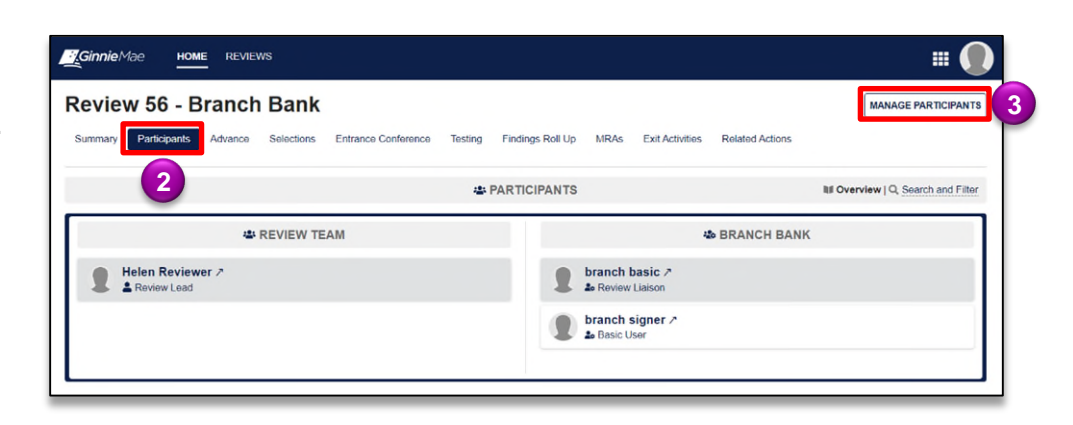

- 4. Select **Add Participant** to search for a member of your organization to add to the Review.
- 5. Select the **Remove Participant** symbol to remove a participant from the Review.
- 6. Once complete, select **Update Participant.**

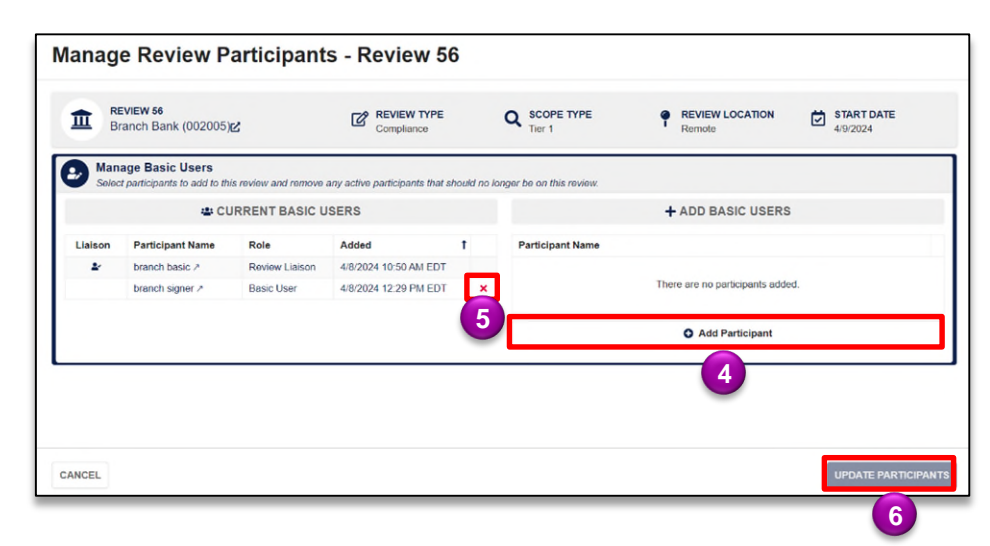